# **How to activate your Pearson digital code**

**King David School**

Please follow these instructions to activate your Pearson digital resource.

#### **Step 1**

Using a web-browser, please visi[t https://www.pearsonplaces.com.au/](https://www.pearsonplaces.com.au/) and log in using your Pearson Places credential. If you have a student account already, your credentials are your school email login and the default password is "kingdavid2021".

If you do not have a Pearson Places account, click on the "Sign Up" button on top right corner of the page and follow the prompts to create one.

If you've forgotten your password, enter your email address and click on the "Forgot your password?" link to reset your password to "kingdavid2021".

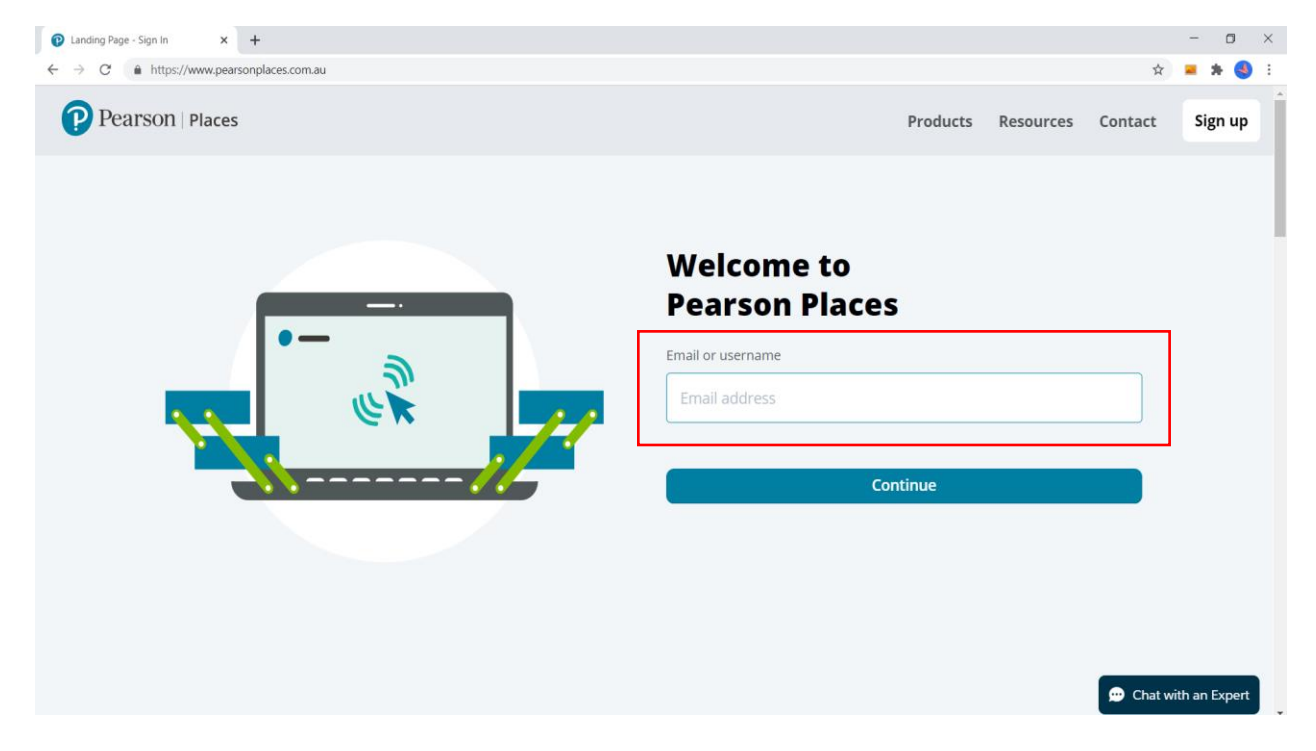

## **Step 2**

Once logged in, under "BOOKSHELF" click on the blue "Add e-book" button as shown below:

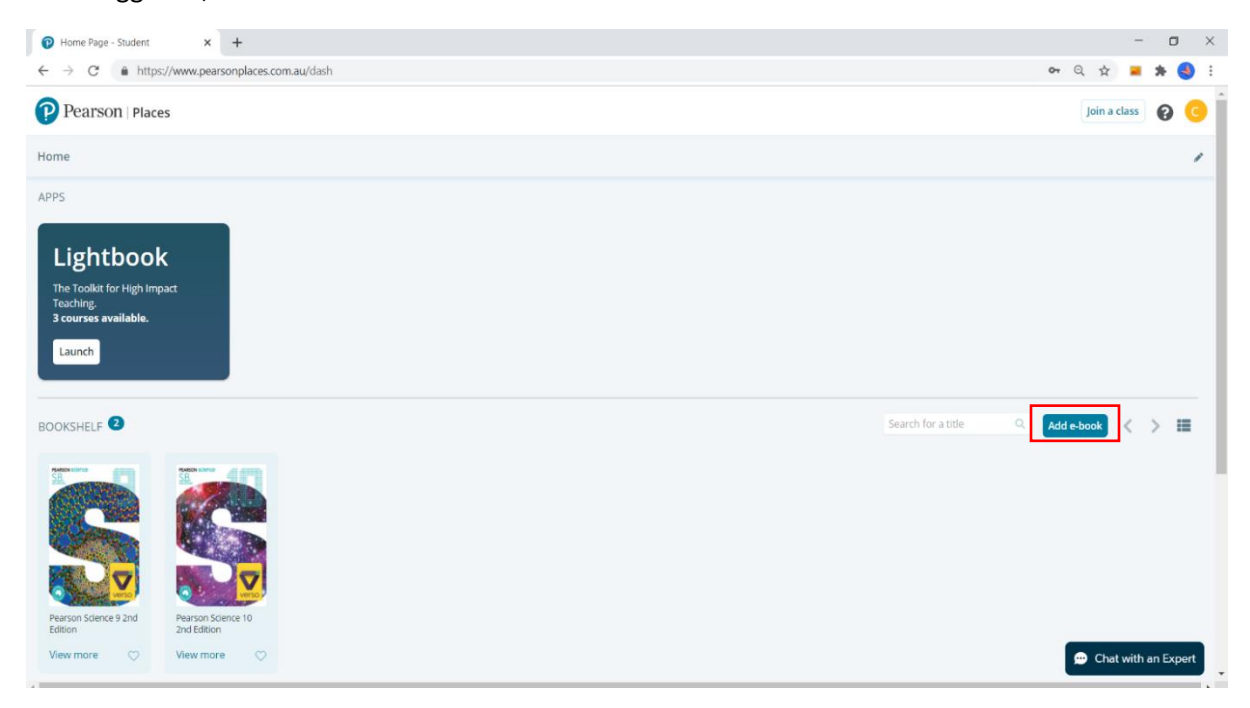

In order to activate your Pearson Places digital resource, you need to first validate your physical textbook. **Locate your textbook code on the inside cover of your textbook**. Enter your code from the book below (do **NOT** enter the code emailed to you):

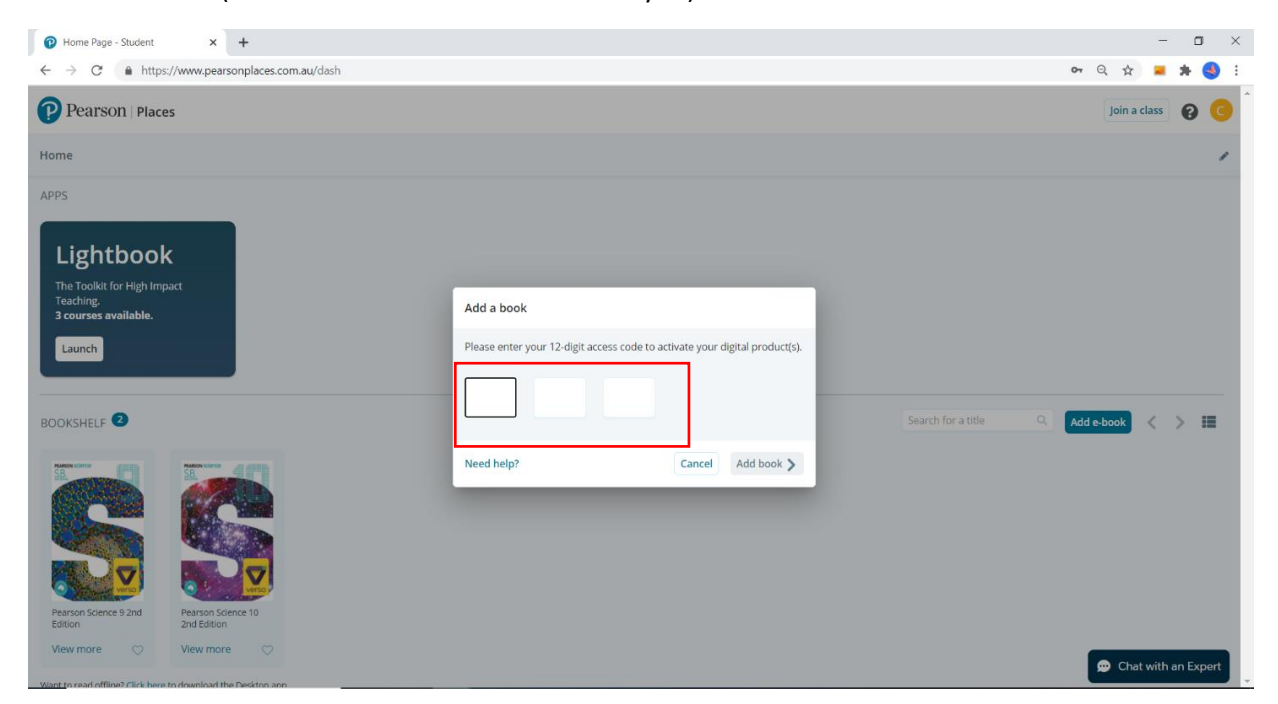

Then, you will be prompted to enter the 12-digit reactivation code **provided to you in the email.** Your digital resource should now be activated.

### **Step 3**

Login to ReadCloud using your school Google credential by clicking on the button shown below:

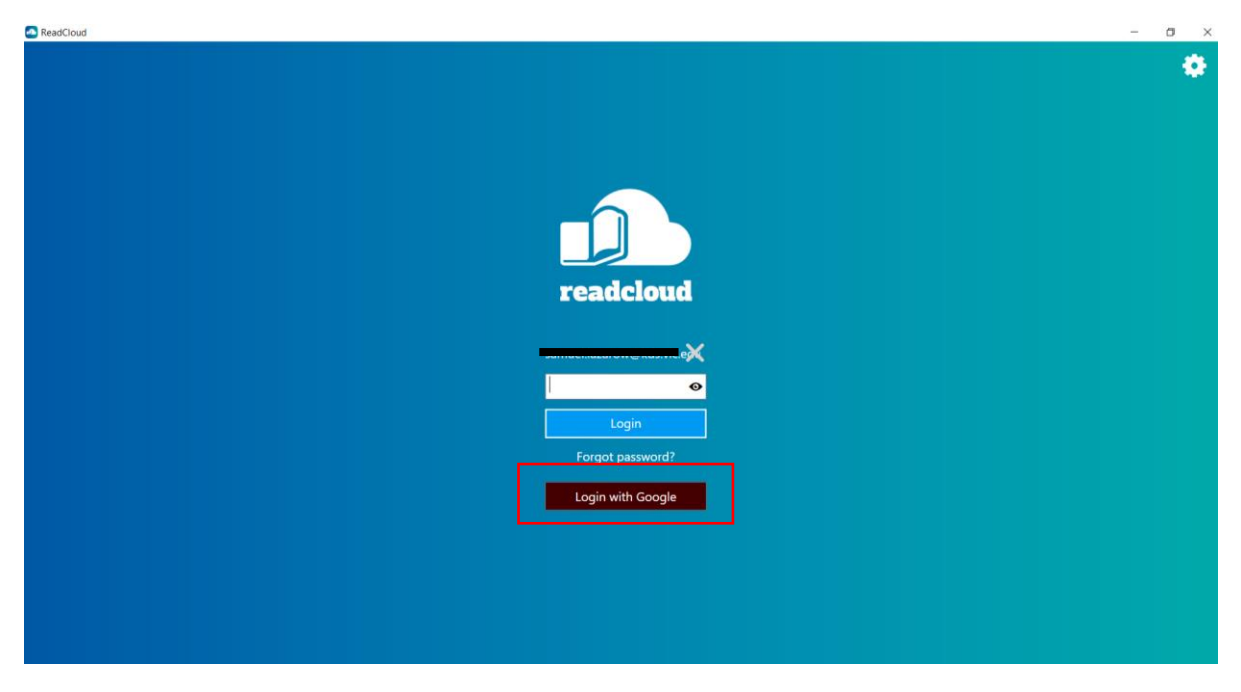

To access Pearson Places from inside ReadCloud, you may locate the 'Pearson Places' interactive title inside your relevant class, or as shown below (under "My Interactive Logins" cloud):

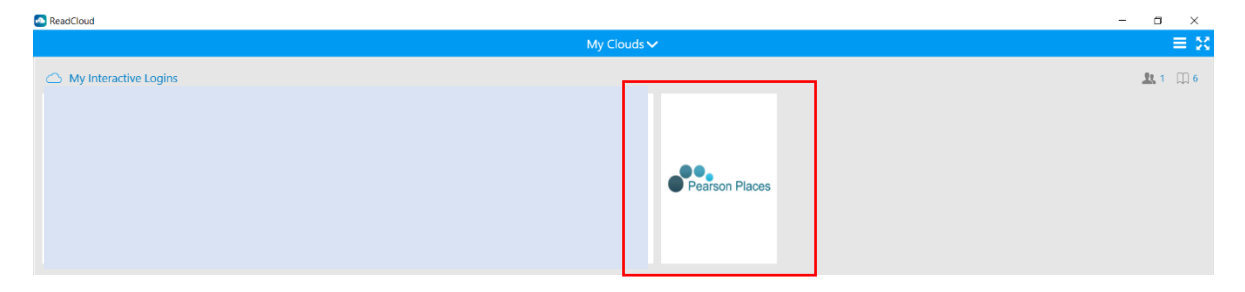

Tap or click the title to access the Publisher interactive resources.

#### *What happens if the ReadCloud app doesn't take me to my Pearson Places resources?*

Right Click on the Pearson Places tile and click "Edit login data":

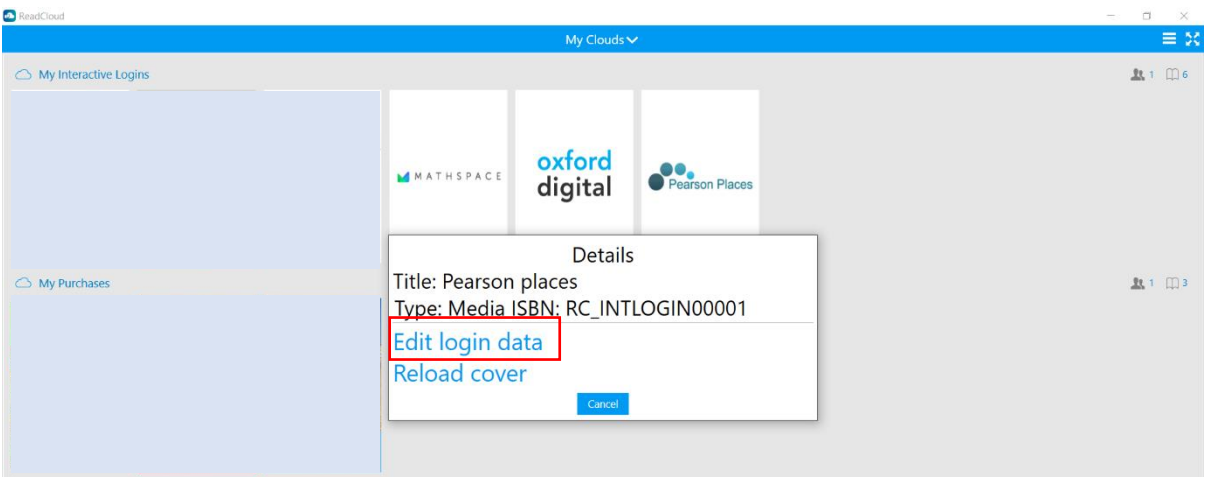

Confirm your Pearson Places login username (school email) and password, matches your ReadCloud login credentials.

If they do not match, then enter your Pearson Places username and password. You may have recently updated them or reset them. In order to do this, click "Delete Data", enter your Pearson Places username and password, then click "Save":

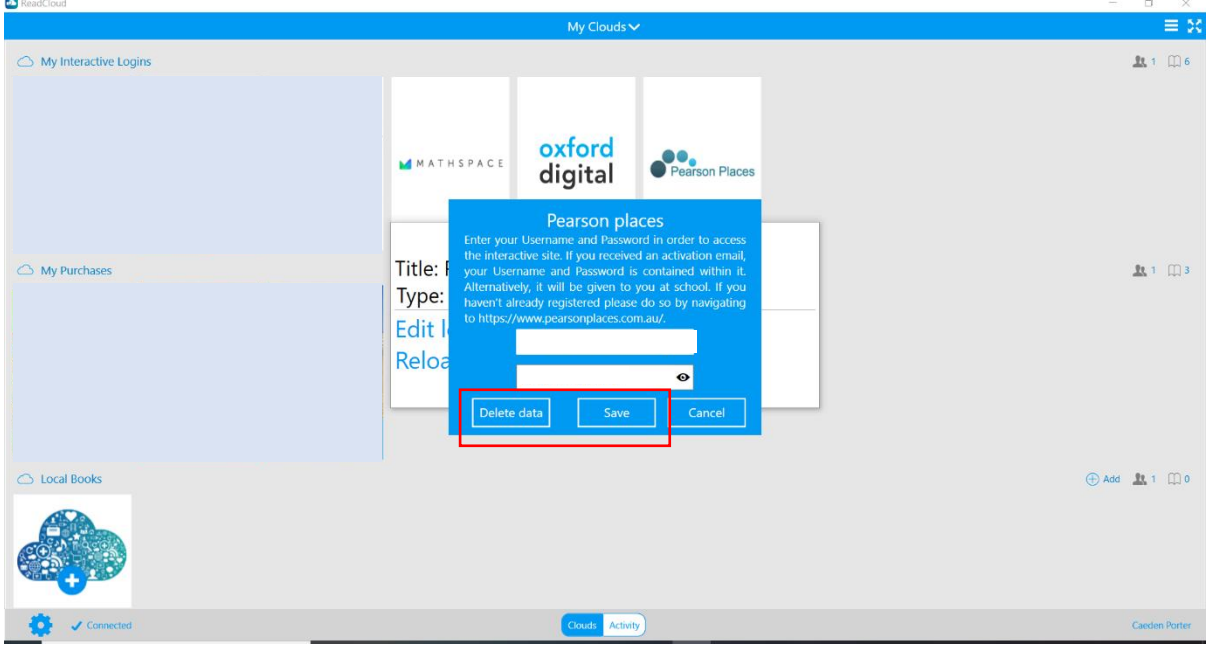

Once you have entered the correct credential, when you click on Pearson Places, it should take you straight to your Pearson e-resources without a further need to re-enter login credential.